# Severe Weather Impacts Monitoring System

# SWIMS Org Admin

## Guide

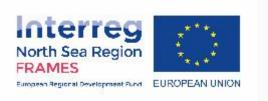

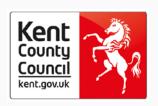

### What is the user guide and who should use it?

This user guide has been produced for **Org Admins** of SWIMS. It is supplementary guidance **covering additional functions that only Org Admins can perform in SWIMS**, including:

- Approve a new User
- Re-send registration confirmation email to new User
- Change a User's role
- Create a new Team
- Change a User's Team
- Add Key Impact and Key Response Indicators
- Org Admin Widgets

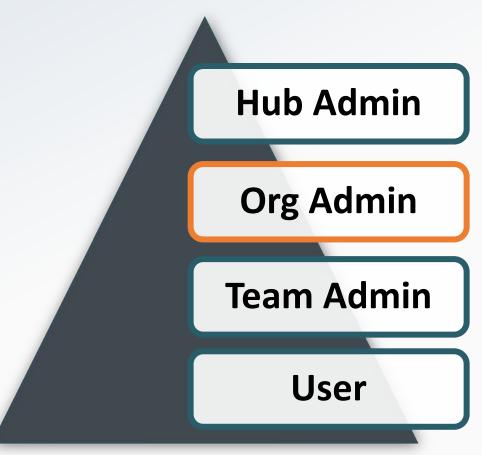

For information on all other functions in SWIMS please see the User Guide

### Data you can view as Org Admin

Org Admins can see all the data entered by themselves, and all teams in their organisation on the dashboard.

Org Admins can see the total cost per event for costs entered by all teams in their Organisation on the **View All** events page

Org Admins can see all the data entered by themselves, and all teams in their organisation on the My Impacts, My Costs and My Responses pages.

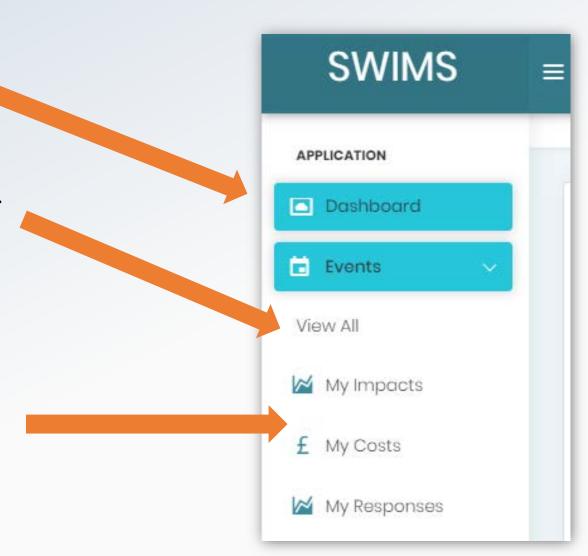

### **Contact Us**

SWIMS is a multi regional application. Please contact the administration centre closest to you. Email us on: SWIMS@kent.gov.uk Mailing Address Sustainable Business & Communities Kent County Council Invicta House County Hall Maidstone Kent ME14 IXX

Org admins can approve registration requests for all new users from their Organisation requesting an account.

Org Admins **MUST approve** registration requests for new **users from their Organisation who are part of a new Team** that isn't already registered on SWIMS.

#### **Top Tip**

A User cannot create a new team when registering. The new team must be set up by the Org Admin first before the new user can register to the team. As per the User Guide Registration section, the new user will contact you with the new team name to be set up during registration process. After they have registered you can then approve their registration.

#### **Top Tip**

Team Admins should approve new users for their teams. However, Org Admins can also approve any user registering as part of their organisation in the system if needed.

Org Admins may need to approve new users in teams if:

- The Team Admins have not approved the user.
- The User has registered as part of a new team in your organisation.

You will receive a notification email when a new user registers as part of your Organisation.

**SWIMS**  $\equiv$ Click the link in the email you receive, log into SWIMS and go to the APPLICATION dashboard using the menu Dashboard **Pending Users** Top user responders Top 5 users that logged most Events across all Events. My Impacts **UAT Organisation UAT Organisation** f My Costs Kent Police My Responses Kent Police ADMINISTRATION Sam organisation Sam organisation Users bruno test adminName adminLNar Roles bruno test Jovan Poposki Test T christine amail wissink ar Interreg Umadevi Thirugnana North Sea Region

Click on your organisation in the pending user widget to navigate to the User Management page

#### **Top Tip**

New users are grouped by Organisation in the pending users widget. In this example there are 4 pending registration requests from users in UAT Organisation

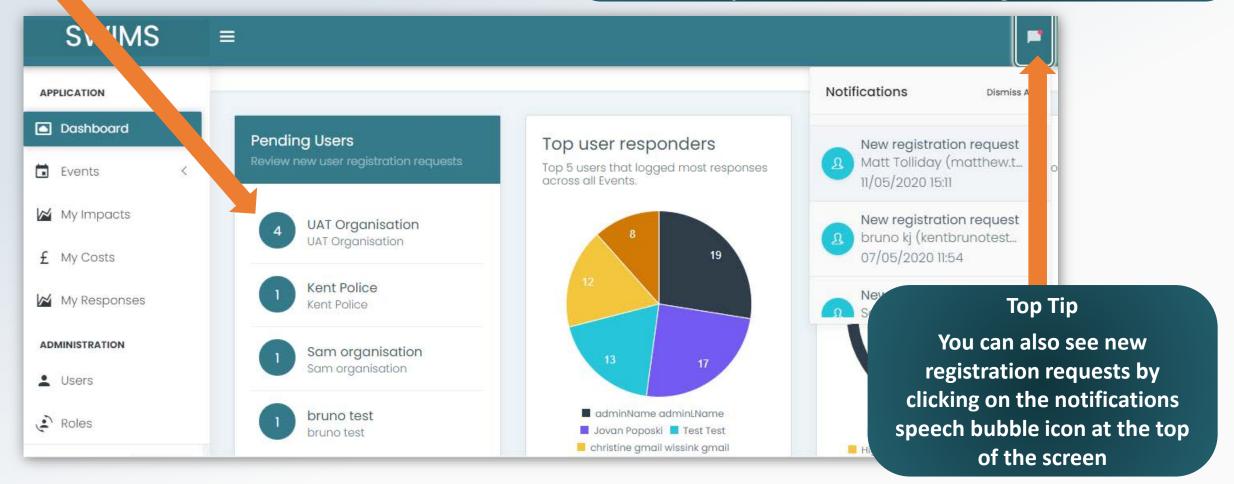

**Top Tip** Click on the pencil icon on right of page, for the New users must confirm their new user you want approve, to navigate to the registration by clicking the link in 'Edit User' page the email they receive when registering before you can approve **SWIMS** Ħ them Dashboard > User Management > Users APPLICATION Dashboard **User Management**  $\Box$ Events Manage the users within SWIMS. My Impacts Registration Sam organisation Search Name Search Email All Roles Clear £ My Costs My Responses **CSV** Excel Print earch: ADMINISTRATION LastLogin **User Name** Email Role Locked Status Edit user Users sam123kj123@gmail.com Sam KJ User Not Locked Registration Pending Roles Showing 1 to 1 of 1 entries Previous Next

Click approve account request

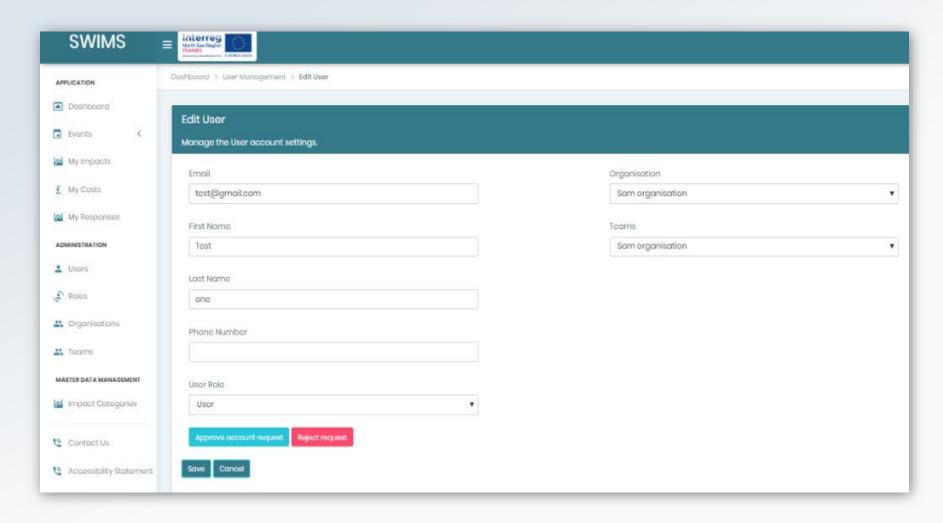

The user will now receive an email notifying them that they can log into SWIMS

### Re-send a registration confirmation email to a new user

You cannot approve a user's registration request until the user has confirmed their email address by clicking the link in the email they received upon registering. You can re-send the email to the user if its been lost or deleted.

Top Tip Users who have not confirmed **SWIMS** Interreg North Sea Region Select Users their email address will show from menu to on the User Management page access the User Dashboard > User Management > Users APPLICATION with the status 'Unconfirmed Management Dashboard email'. page **User Management** Events Manage the users within SWIMS. My Impacts All Roles Uncomfirmed ~ All Organisations f My Costs Search Name Search Email ear My Responses Print Search: ADMINISTRATION LastLogin **User Name** Locked **Status** Role Users

lupoiu.calin@gmail.com

User

Uncomfirmed

Not Locked

Calin Lupoiu

Roles

### Re-send a registration confirmation email to a new user

On the user management page, click on the pencil icon for the user you want to re send the email to, to access the edit user page

Top Tip

Check with users that their registration confirmation email is not in their junk mailbox

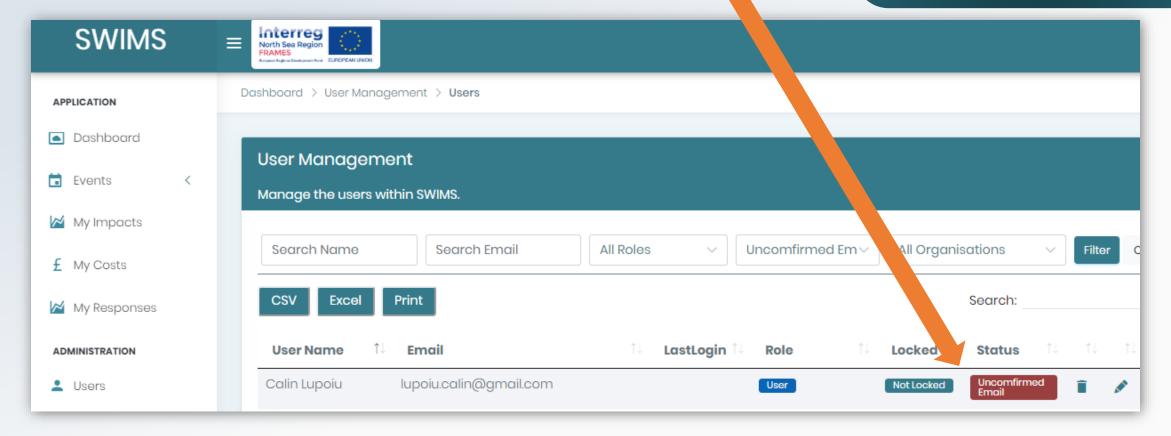

### Re-send a registration confirmation email to a new user

SWIMS On the edit user page **Edit User** click resend email APPLICATION Manage the User account settings. Dashboard confirmation Events Email Organisation CreateUser2@tes.com **UAT Organisation** My Impacts First Name Teams v Costs CreateTestUser2 **UAT Team** sponses Last Name ADMINIST CreateTestUser2 Users Phone Number Roles Organisations User Role \* Teams User MASTER DATA MANAGEMENT Jser has not yet confirmed the email address! M Impact Categories Resend email confirmation.

The user will now receive the registration confirmation email again. They can now confirm their email address and you can then <u>approve their registration</u>.

### Change a User's Role

All users are assigned the **User** role by default when registering on SWIMS. There may be occasions when you need to assign a user a different role, for example if a Team Admin has left your Organisation and you need to assign another user as the Team Admin for that team.

You can change the roles of all users registered to your Organisation:

- Org Admin Role
- Team Admin Role
- User Role

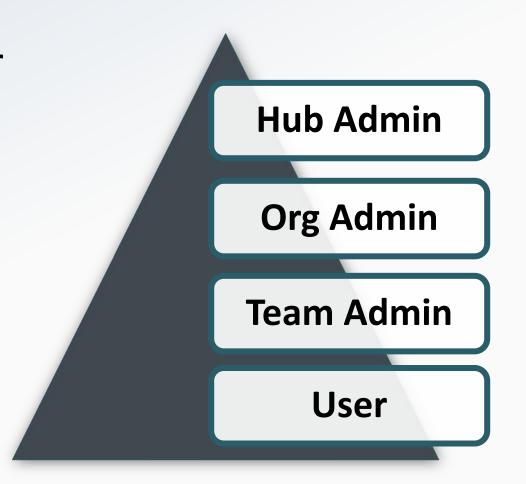

### Change a User's Role

Click on Users from the menu to see all users in your Organisation

Search for the user you want to assign a different role using the search function

3

click on the pencil icon for the user you want to assign a new role to navigate to edit user page

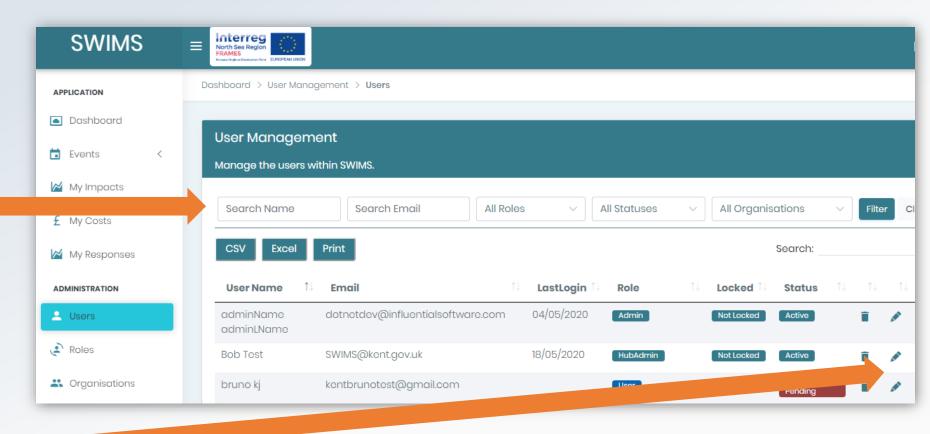

### Change a User's Role

**SWIMS** Select a new role for the user using the drop down list APPLICATION Dashboard Events My Impacts £ My Costs My Responses ADMI ATION Click save . Users Roles 2. Tenants Organisations The user will be assigned the new role 2. Teams when they log in

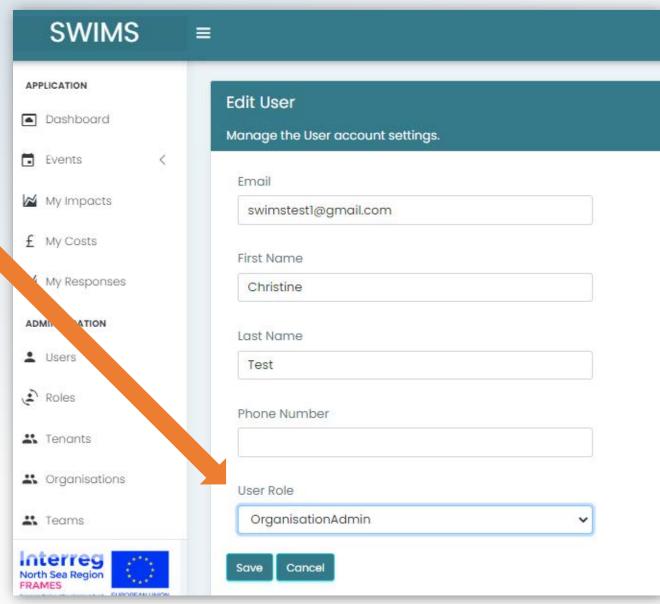

#### Create a New Team

As an Org Admin you are responsible for approving and creating new teams for your Organisation.

Org Admins must create new Teams for their Organisation.

Hub Admins can also add new teams to organisations in their hub however this function should be performed by Org Admins in most circumstances.

#### **Top Tip**

A User cannot create a new team when registering. The new team must be set up by the Org Admin first before the new user can register to the team. As per the User Guide Registration section, the new user will contact you with the new team name to be set up during registration process. After they have registered you can then approve their registration.

#### **Top Tip**

To avoid duplication, before creating a new team make sure the team does not already exist in SWIMS by checking the Teams page from the menu

### Create a New Team

Click on **Teams** in the menu

Scroll down and click on the Create New Team button at the bottom of the page

#### **Top Tip**

If you are creating a new team for a user requesting an account, remember to inform them that you have created their teams so they can complete registration

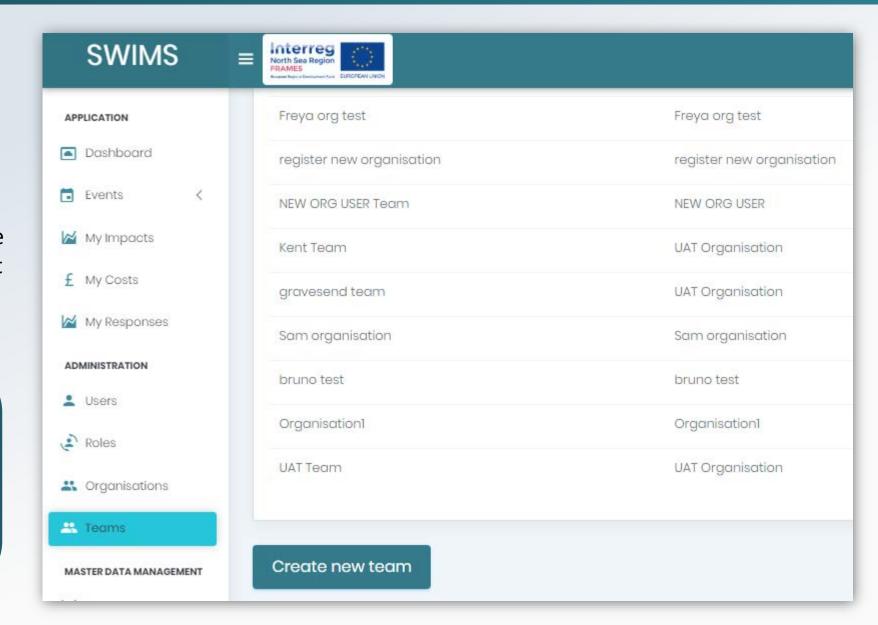

### Create a New Team

Name the team and assign users to the team from current users in your Organisation using the dropdown list or leave the team without users until a new user registers to the team when requesting an account

4 Click Create

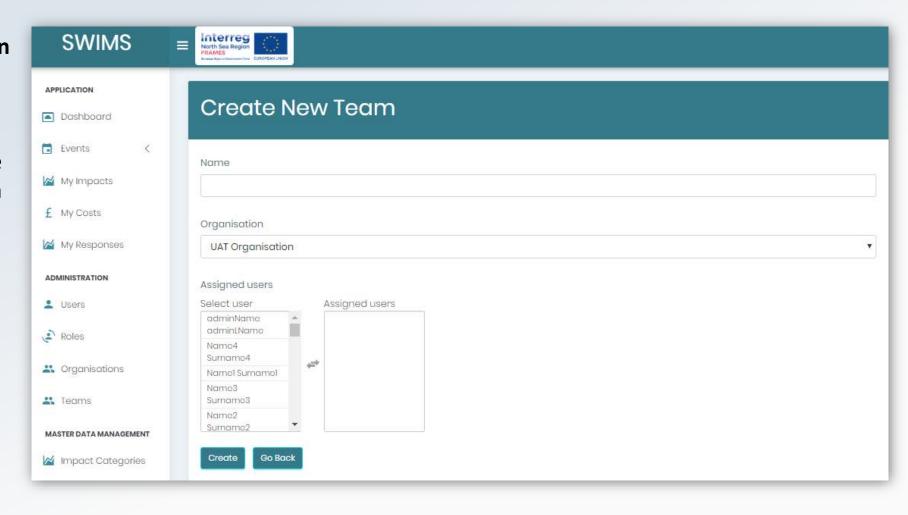

The **new team** will now be **saved** 

### Change a User's Team

Users select their team when registering but may need to change team at a later date. You can assigns users registered to your Organisation to different teams.

Click on **Users** in the menu

Search for the user you want to assign a different team using the search function

Use the bin and person icons to delete and reactivate users. Once a user has been deleted **SWIMS** Interreg North Sea Region their status will be set to 'inactive' in the status Dashboard > User Management > Users column on the user management page and they APPLICATION will no longer be able to log into SWIMS Dashboard **User Management** Events Manage the users within SWIMS. My Impacts All Organisations Search Name Search Email All Roles All Statuses £ My Costs Search: My Responses **User Name** Email LastLogin Role Locked **Status** ADMINISTRATION dotnetdev@influentialsoftware.com 04/05/2020 adminName Admin Not Locked Active adminLName Roles Bob Test SWIMS@kent.gov.uk 18/05/2020 HubAdmin

**Top Tip** 

Click on the pencil icon for the user

### Change a User's Team

Choose a new team for the user using the drop down list

5 Click save

Top Tip

You can also use this page to edit user details e.g. change an email address

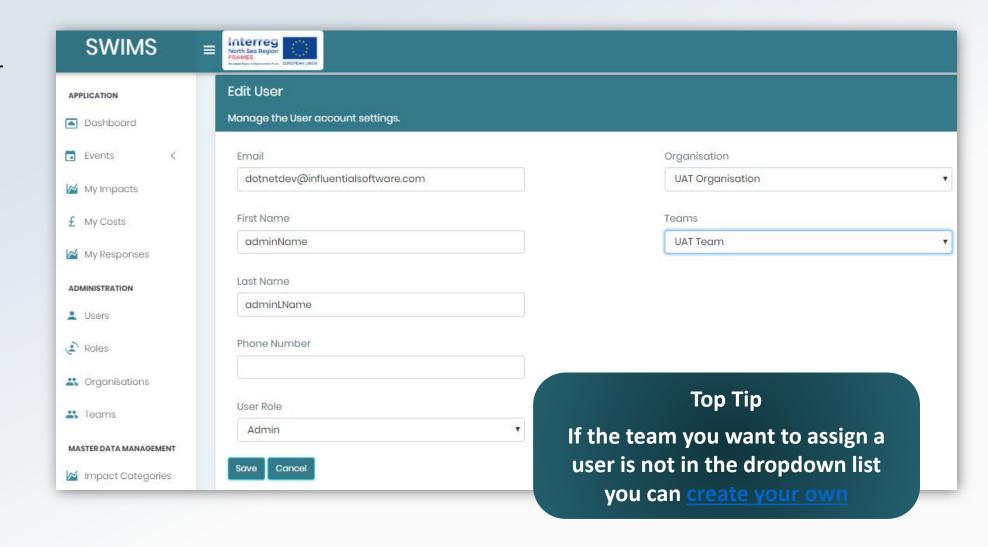

The user will now be assigned to the new team when they log in

### Add a Key Impact Indicator (KII) for your Organisation

KII's are numerical indicators that are associated with impacts from severe weather events that you want to record. SWIMS has an inbuilt list of popular Key Impact Indicators however you can add new Key Impact Indicators for your Organisation

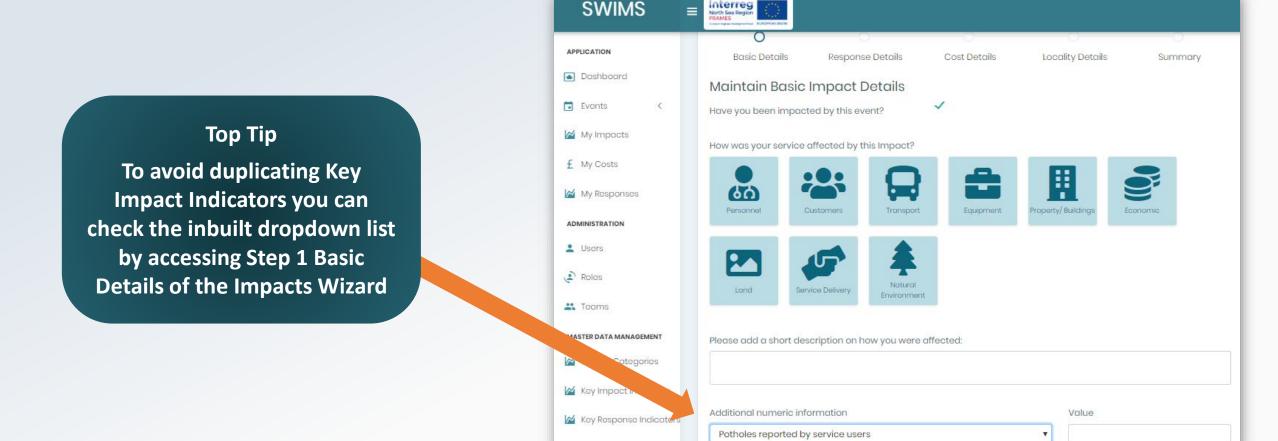

### Add a Key Impact Indicator (KII) for your Organisation

Users from your Organisation will send you an email with name of Key Impact Indicator to be added.

- Click on Key Impact Indicators from menu
- 2 Click Create

#### **Top Tip**

You can also edit Key Impact
Indicators you have created on
this page using the pencil icon.
Do not delete any KII's from
this page because they will be
deleted for all users in your
Organisation

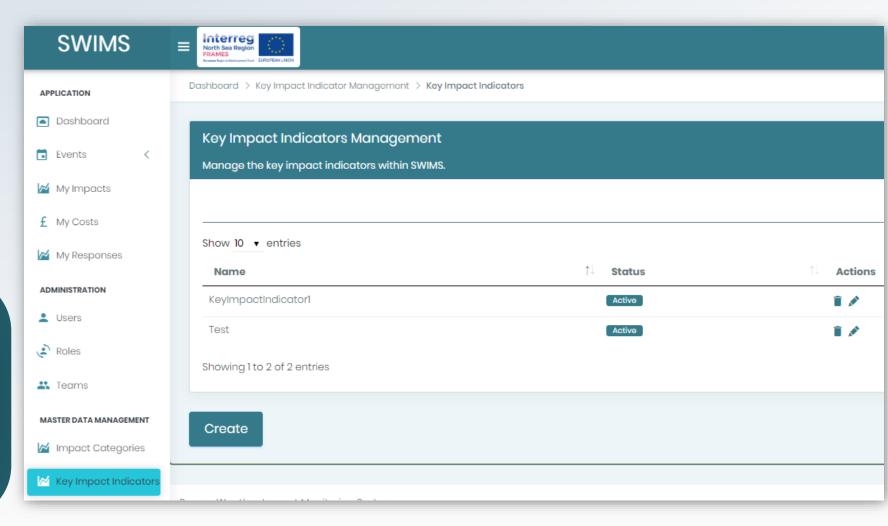

### Add a Key Impact Indicator (KII) for your Organisation

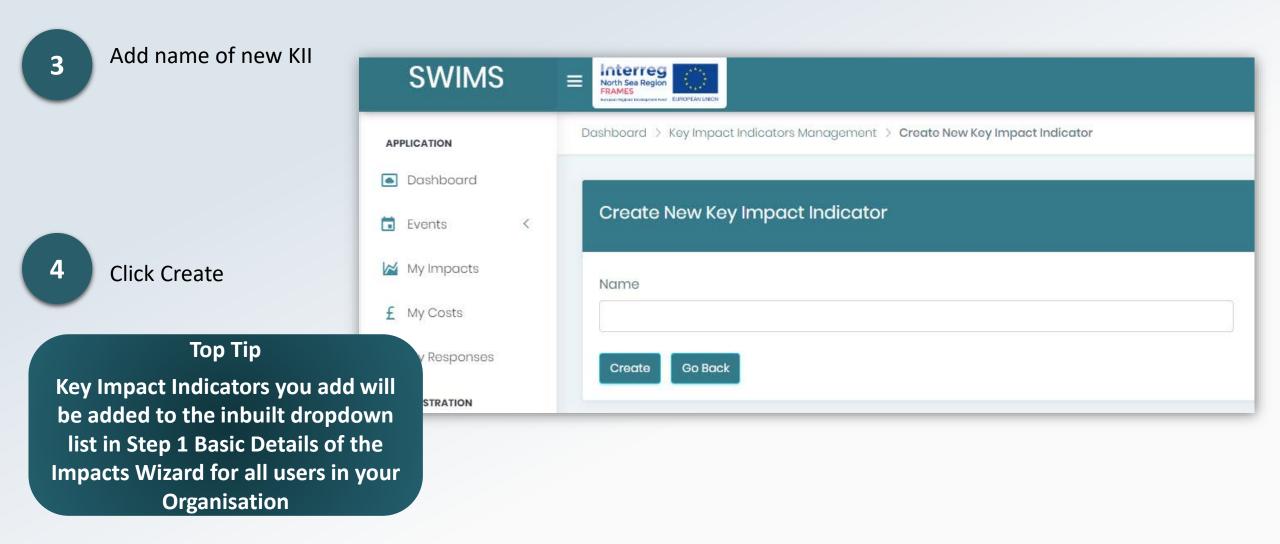

New KII will now be populated in the drop down list for Step 1 Basic Details of Impact Wizard

### Add a Key Response Indicator (KRI) for your Organisation

KRI's are numerical indicators that are associated with responses to each impact from severe weather that you want to record. SWIMS has an inbuilt list of popular Key Response Indicators however you can add new Key Response Indicators for your Organisation

#### **Top Tip**

To avoid duplicating Key
Response Indicators you can
check the inbuilt dropdown list
by accessing Step 2 Response
Details of the Impacts Wizard

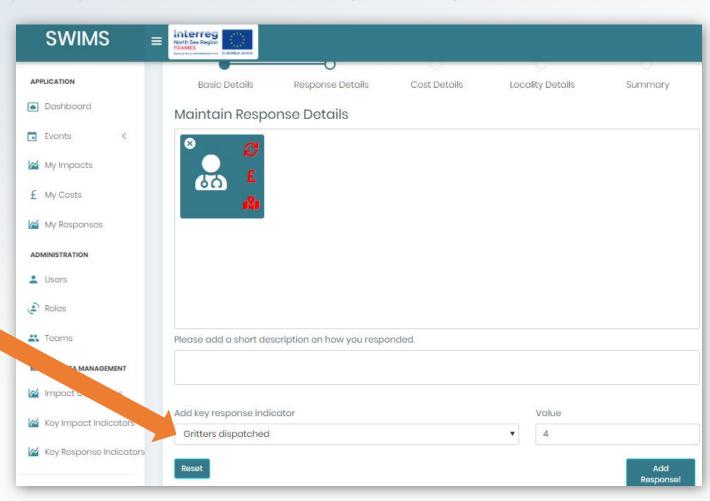

### Add a Key Response Indicator (KRI) for your Organisation

Users from your organisation will send you an email with name of Key Response Indicator to be added.

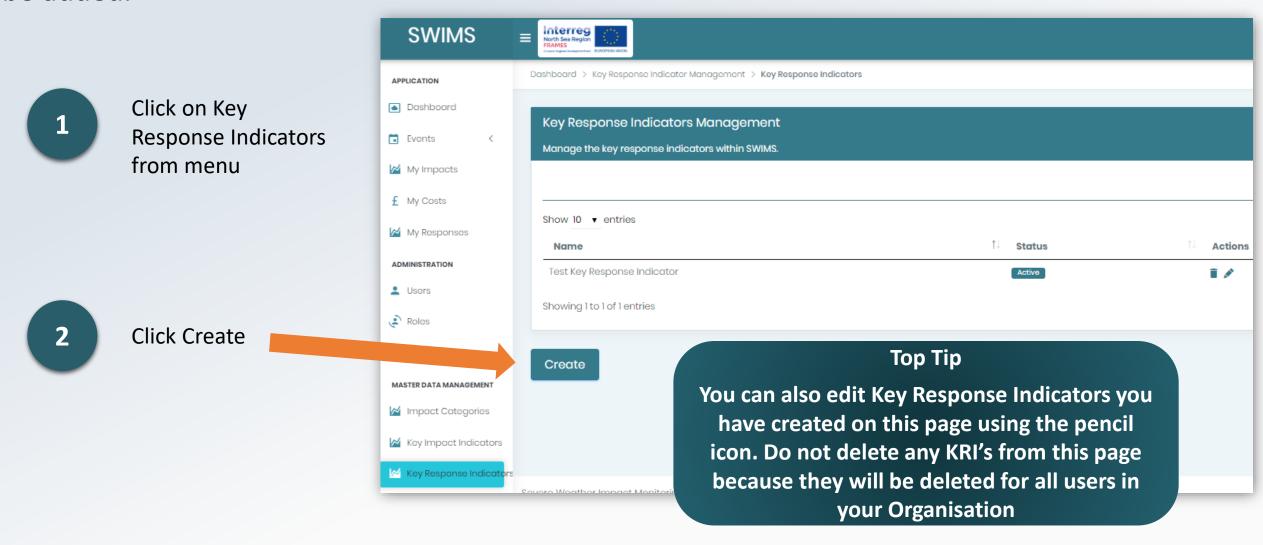

### Add a Key Response Indicator (KRI) for your Organisation

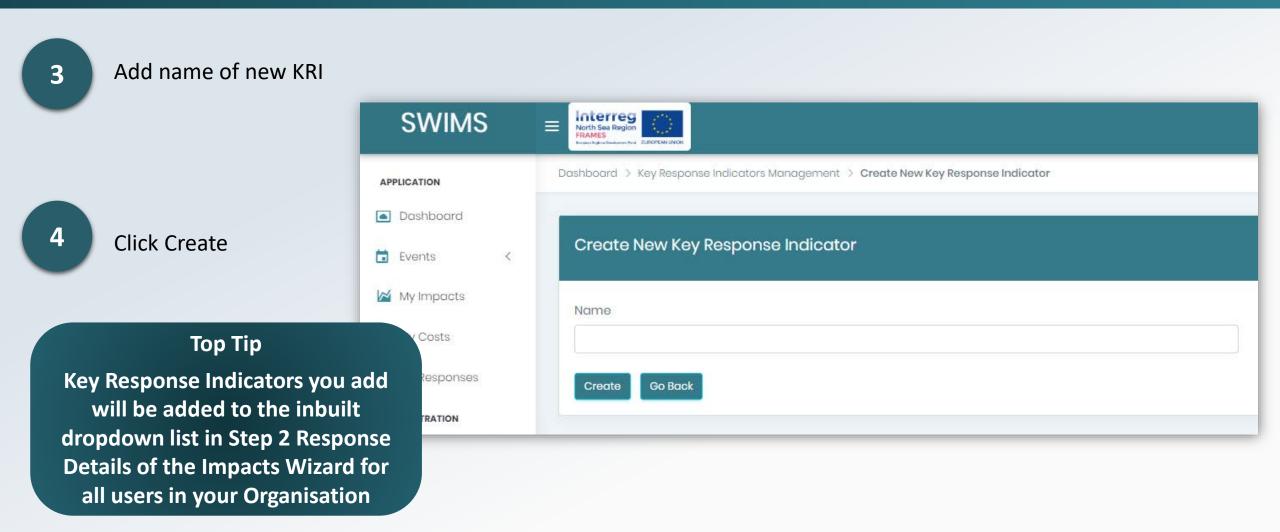

New KRI will now be populated in the drop down list for **Step 2 Response Details of Impact Wizard** 

### Overview of the Dashboard

The Dashboard is a quick and easy way to view key data recorded in SWIMS.

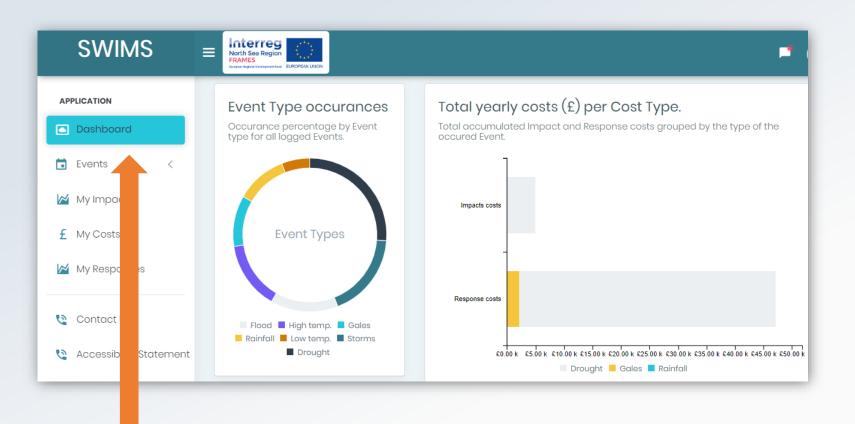

Top Tip
Inbuilt analysis
allows you to
view your data in
real time, gather
information on
impacts, costs and
responses and
observe patterns
and trends

Data is displayed in different widgets on the dashboard which can be accessed from the menu.

As an Org Admin there are two widgets that you can access that the User Role cannot.

### Pending User Registration Widget

This widget shows the user total pending user registration requests

Hub admins can see pending requests for their hub, Org
Admins can see pending requests for their organisation and Team
Admins can see pending request for their team

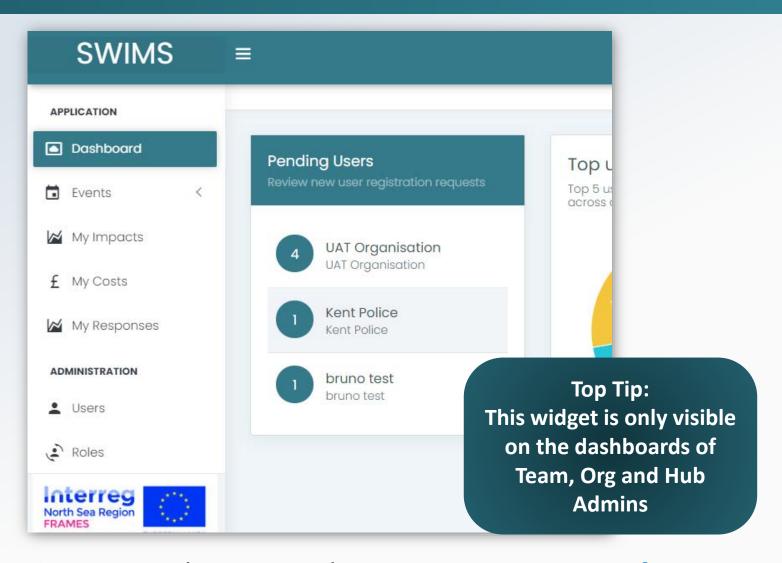

For more information on **approving registrations** please visit the **Approve New Users for your Org** section.

### Top User Responder Widget

This widget demonstrates the **top 5 users in your Organisation** that have logged the most responses across all events

Top Tip:
This widget is only visible
on the dashboards of
Team, Org and Hub
Admins

Top Tip:

By hovering over the widget with a mouse, you can see the % response rate of the top 5 user responders. In this example the top responder has responded to events 19 times and makes up 30.2% of the top 5 responders

Hub admins can see the top responders for their Hub, **Org Admins** can see the top responders for their organisation and Team Admins can see the top responders in their team

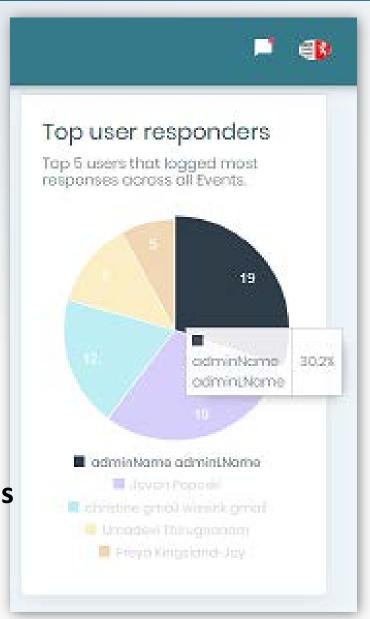